## **EVOLVE CONTACT**

# **How to launch the Agent Console**

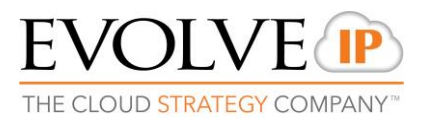

Open the applications portal via the link that was provided to you by the supervisor.

1. Only at the first time, click on the Microsoft .NET 4 in order to install it:

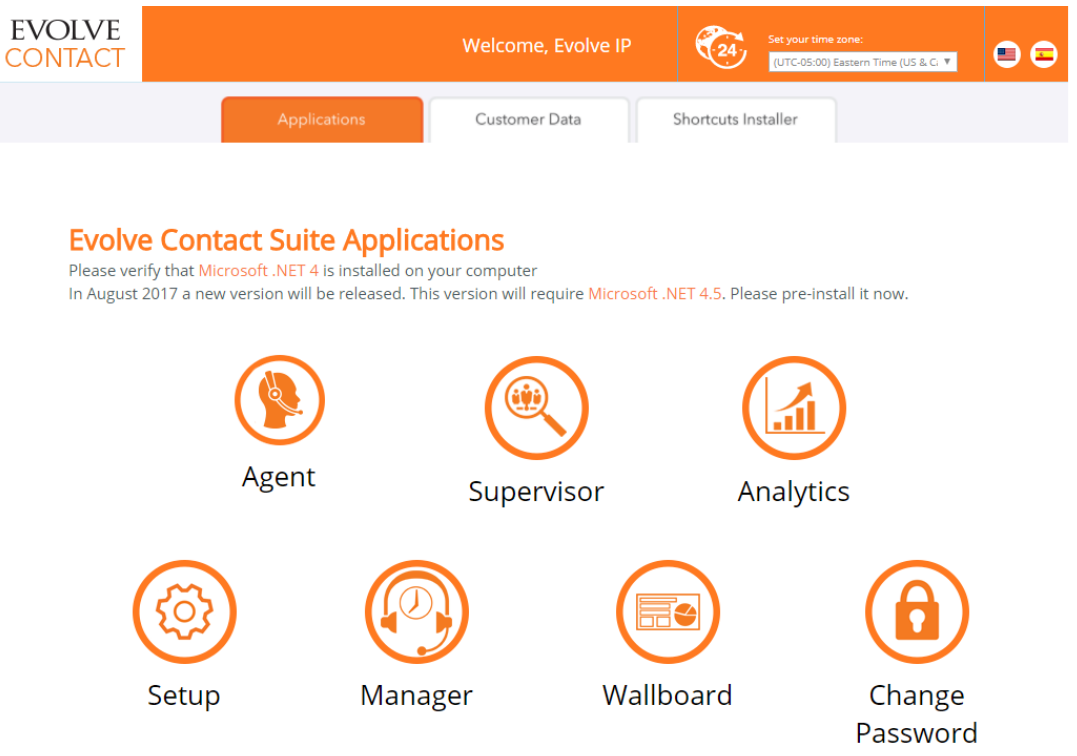

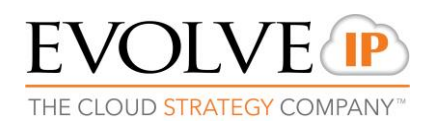

#### 2. Click on **Run**

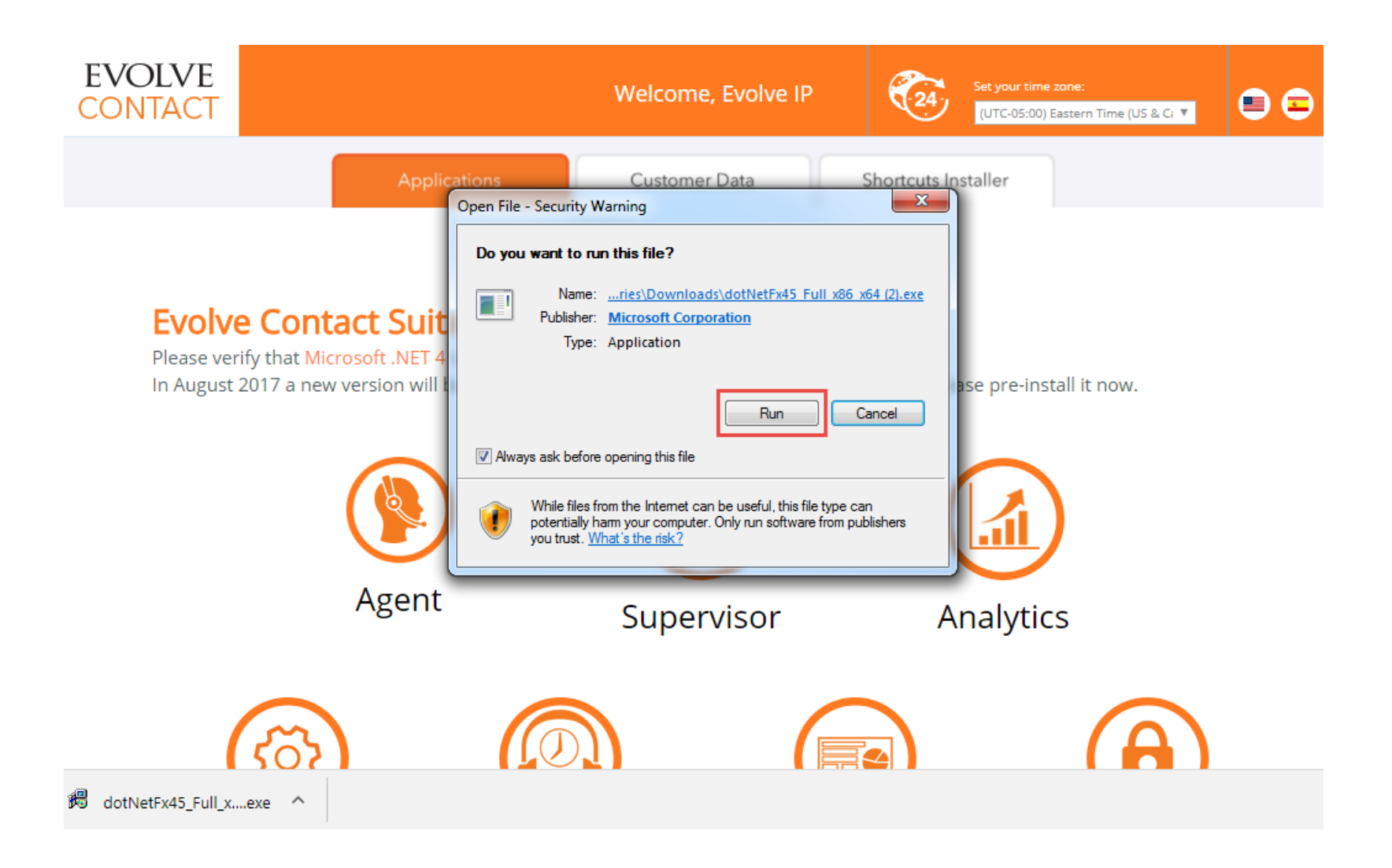

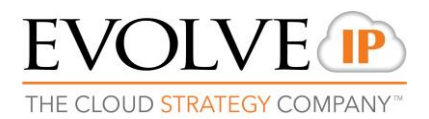

#### 5. Click on the **Agent** icon

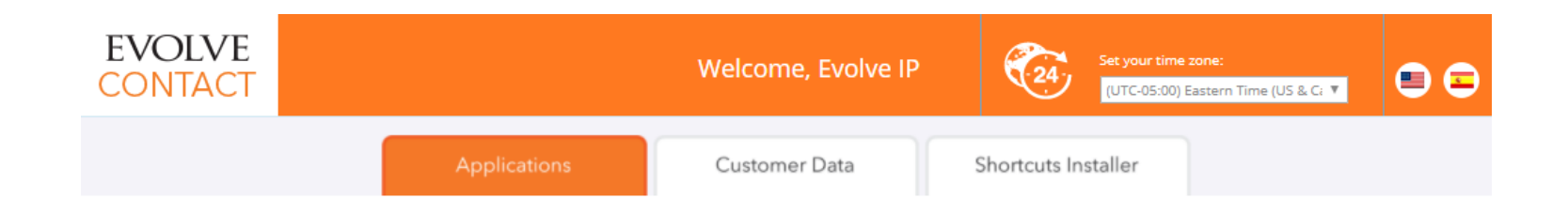

#### **Evolve Contact Suite Applications**

Please verify that Microsoft .NET 4 is installed on your computer

In August 2017 a new version will be released. This version will require Microsoft .NET 4.5. Please pre-install it now.

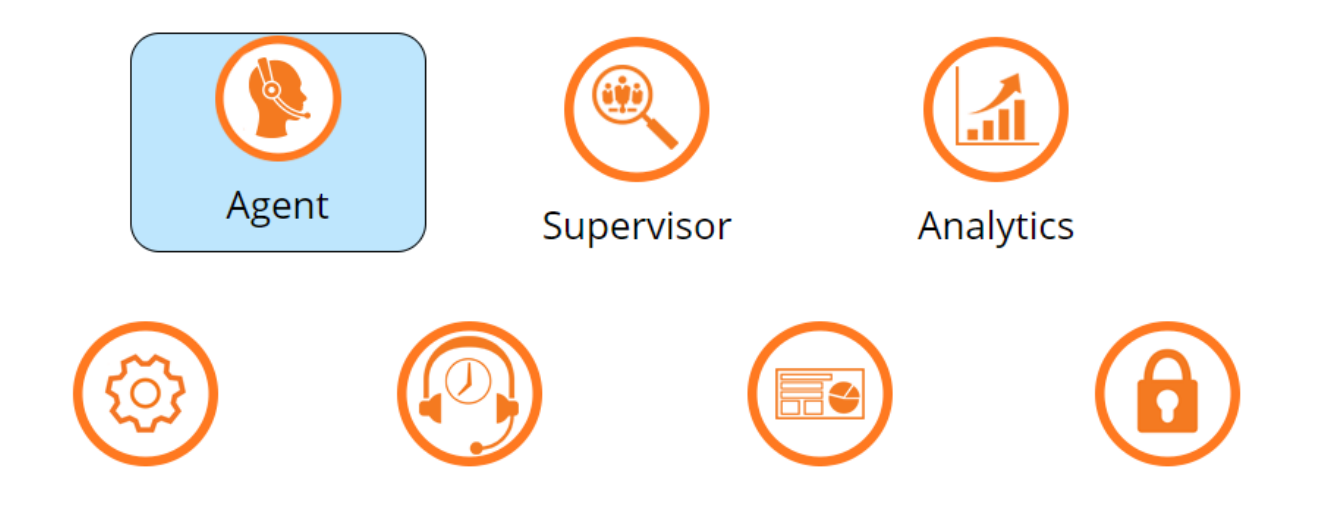

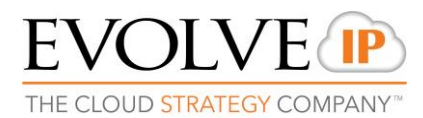

#### 8. Enter the ECS Agent login credentials (user name and password) that you've received from your supervisor, and click **OK**:

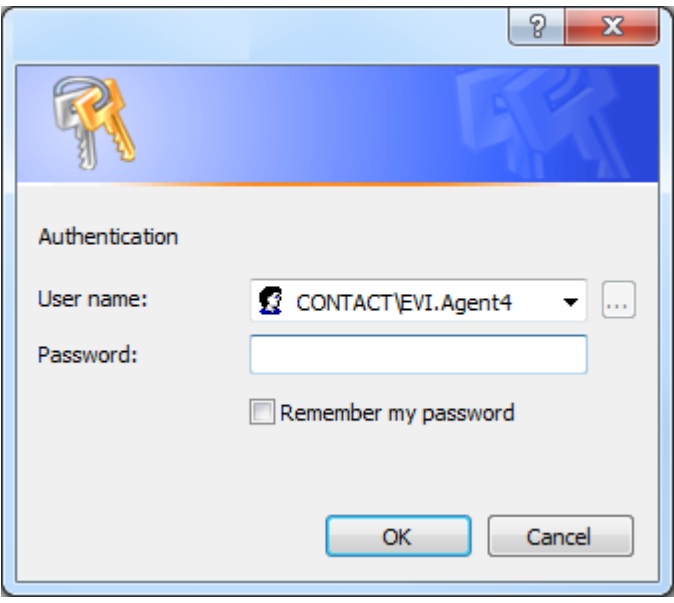

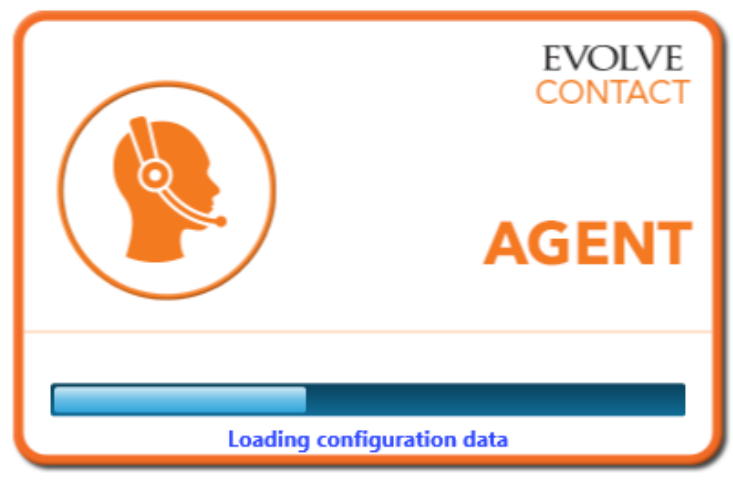

@ 2017 Evolve IP. All Rights Reserved.

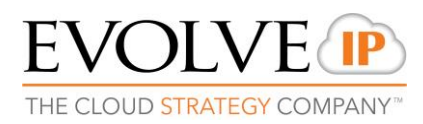

#### 9. Click on the drop down menu button and update your status to Ready

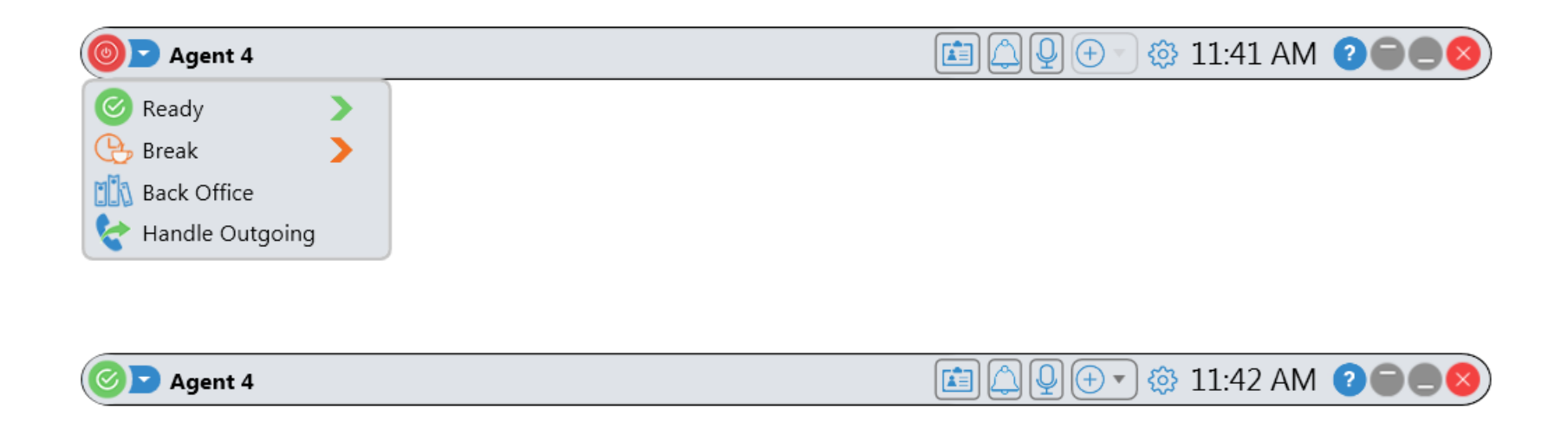

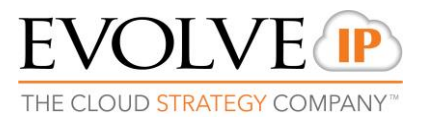

### 11. Make sure all your settings are correct, click on the  $\bigcirc$  icon:

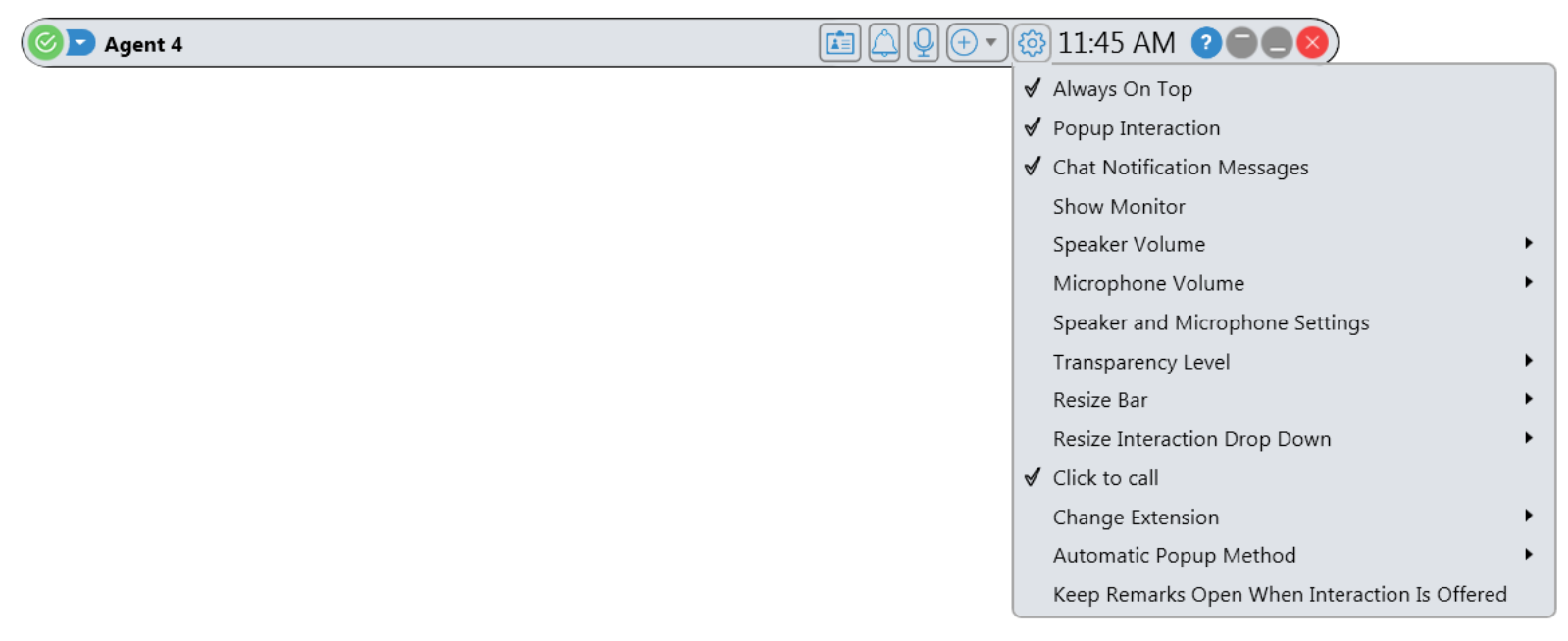

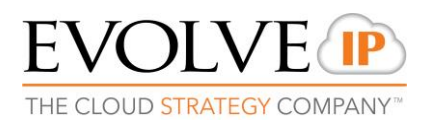

### Congratulations!

### You are now ready to start working with the **ECS Agent Console** application.

# **EVOLVE** CONTACT

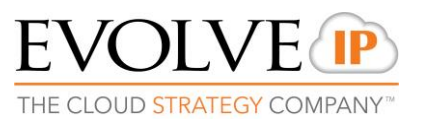